## **FIND WHICH DISTRICTS YOU ARE IN**

1. Go to www.macoupinvotes.com

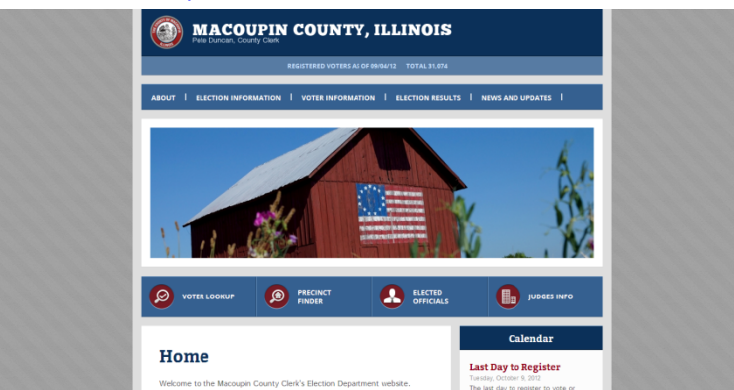

2. Hit 'Voter Lookup' underneath the photos of Macoupin sights.

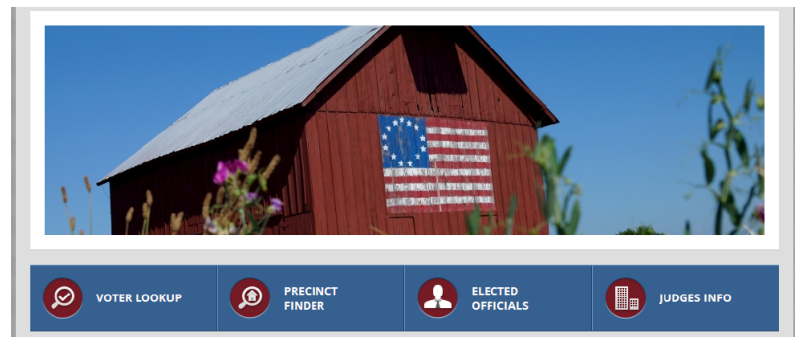

3. Enter the information required.

NOTE: You must enter the information EXACTLY as it appears in the voter file which is exactly as you wrote when you registered. Make sure you try your legal name or old address if you don't appear right away.

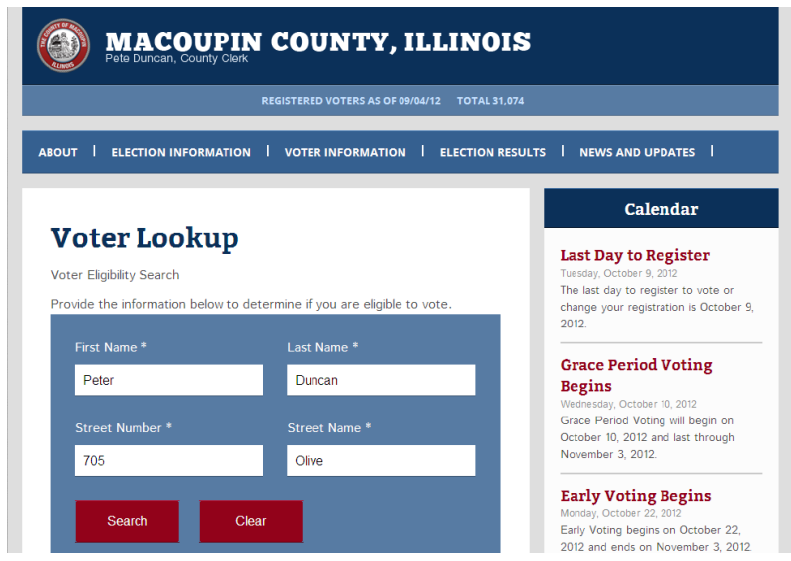

4. Once your information comes up, select 'My Districts' under the 'Voter Links' section.

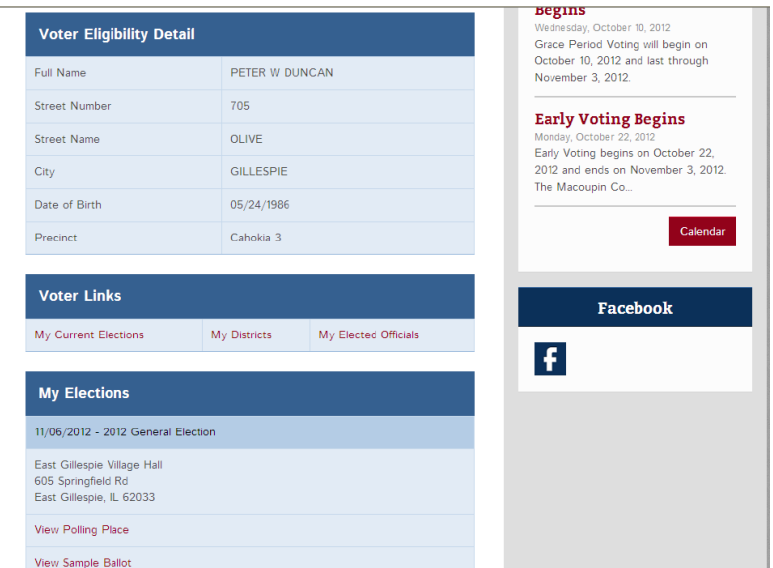

5. Your districts will then appear on screen. Scroll down to see the whole list, or click one of the grey boxes to jump directly to that level. For example, if you want to see which ward you are in, hit the grey box 'City and Village' and jump to those offices.

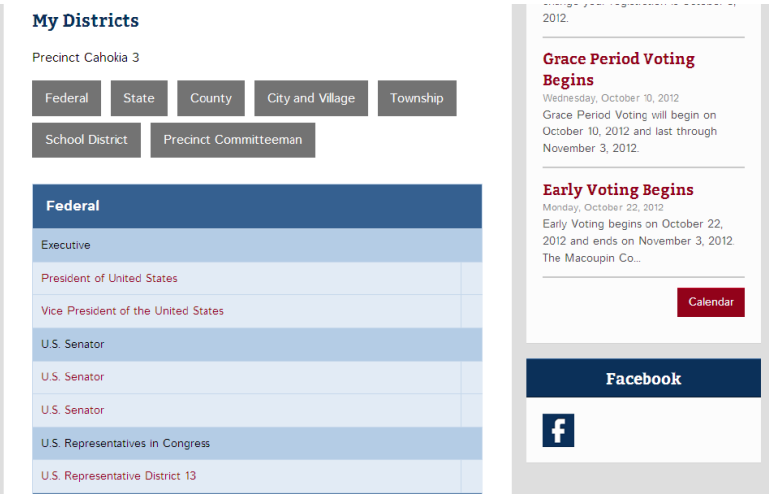